# **Batch Processing (CasaXPS version 2.2.50 and above)**

Batch processing is aimed at situations where a set of essentially equivalent samples require identical data reduction steps. The objective is to provide a simple sequence of user interactions resulting in a report as well as optionally printing of the spectra in a predefined format. CasaXPS 2.2.52 offers the following actions:

- Automatic data conversion to the ISO 14976 (VAMAS) file format
- Data reduction steps bases upon a previously processed VAMAS file
- Printing after formatting the data using a .tff file
- Generation of a report based upon a report specification file.

Once the necessary configuration files are defined, the whole procedure amounts to selecting the template file and the raw data directory, then waiting for the results.

## *Overview*

The configuration files used as part of the batch processing feature appear in a directory called CasaXPS.BAT in the same directory as the executable file CasaXPS.exe (other CasaXPS directories such as CasaXPS.DEF and CasaXPS.HLP may also appear in the same directory). For each set of samples for which batch processing is required there will be at least on file in the CasaXPS.BAT directory, the so called *template file*. A template file is merely a .vms file containing a set of VAMAS block in the same order and number of as will be present in the data files acquired from each of the samples being analysed. Any processing, annotation, regions and components required for each sample should be applied to the data in the template file. When the batch processing in invoked, these operations from the template file are applied to each file in a target data directory.

Accompanying the template file, are optionally two files with the same base-name but with file extensions .tff and .rpt. The .tff file must contain information generated from the template file relating to the tile display format required when printing the data. If printing is not required, then the CasaXPS.BAT directory should not contain a corresponding .tff file to the template file. Similarly, the .rpt file is an ASCII file specifying the format for a row of data in the final quantification report. If no .rpt file corresponding to the template file exists in the CasaXPS.BAT directory, then a default report is generated once batch processing is complete. Defining the display state used for printing the spectra is described in Case Study 5: Saving the Current Tile Format to File.

The objective for the .rpt file is to allow all the quantification items derived from the regions and components to be made available in a report, where these quantities can be combined using any arithmetic combination thereof including functions such as SQRT, LOG (natural log i.e. base e), EXP, SIN and COS. With the aid of these mathematical functions, intensities may be used to compute values for, say, overlayer thicknesses as well as error bars for such calculations. The emphasis is therefore on exporting the data for use elsewhere, for example a spreadsheet program where the ultimate report may includes conditional display colours, more involved computation and/or graphical display, all previously defined on one sheet using data taken from a data entry sheet accepting the format defined by the .rpt file. The following describes defining the .rpt files.

## **Setting-up the .rpt File**

The .rpt file is an ASCII file best prepared in a simple program such as Notepad. Key words and defined strings are used to annotate the report and extract the quantification details from the processed data files.

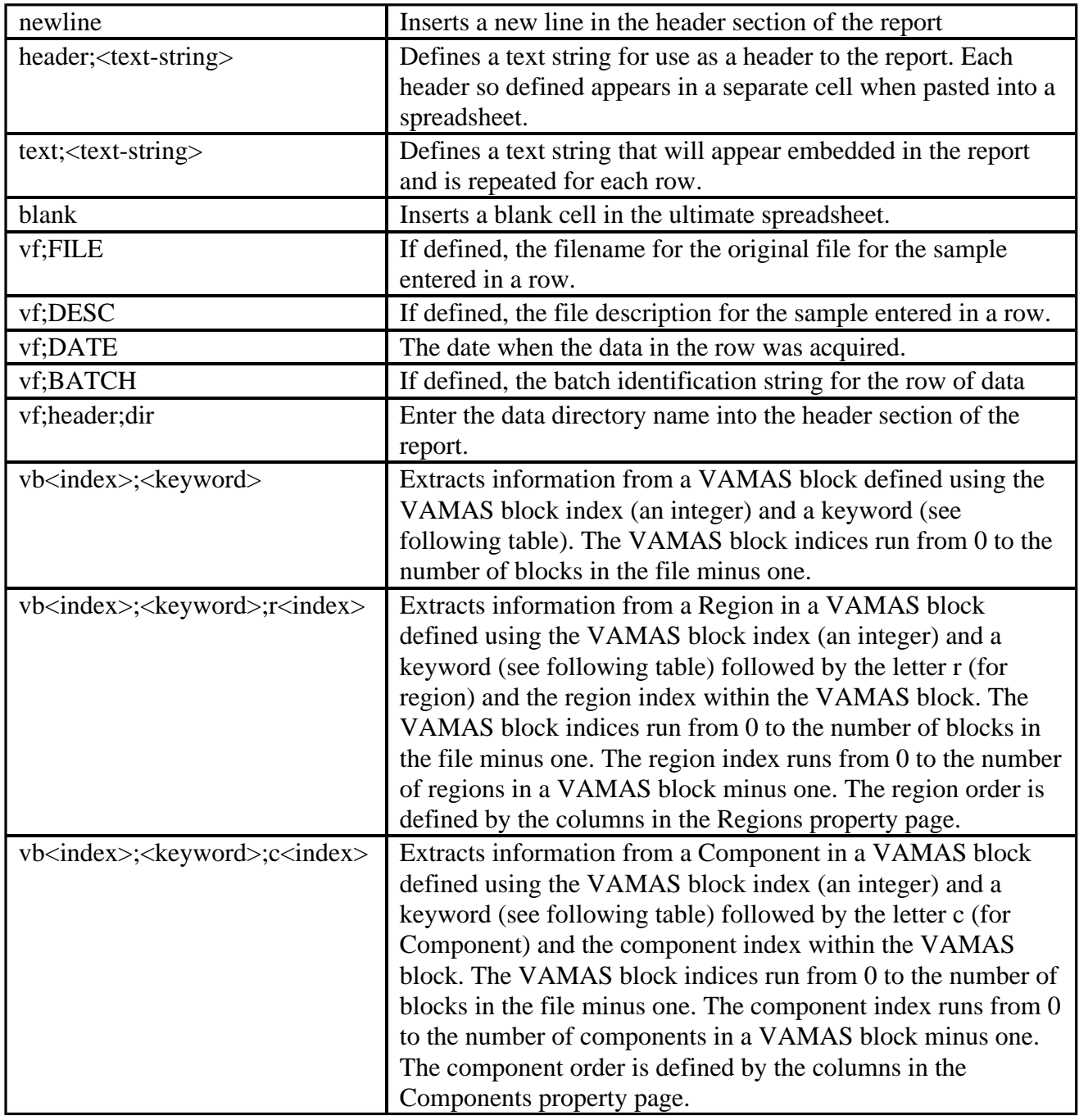

#### **Table 1: Syntax for entries in the .rpt file**

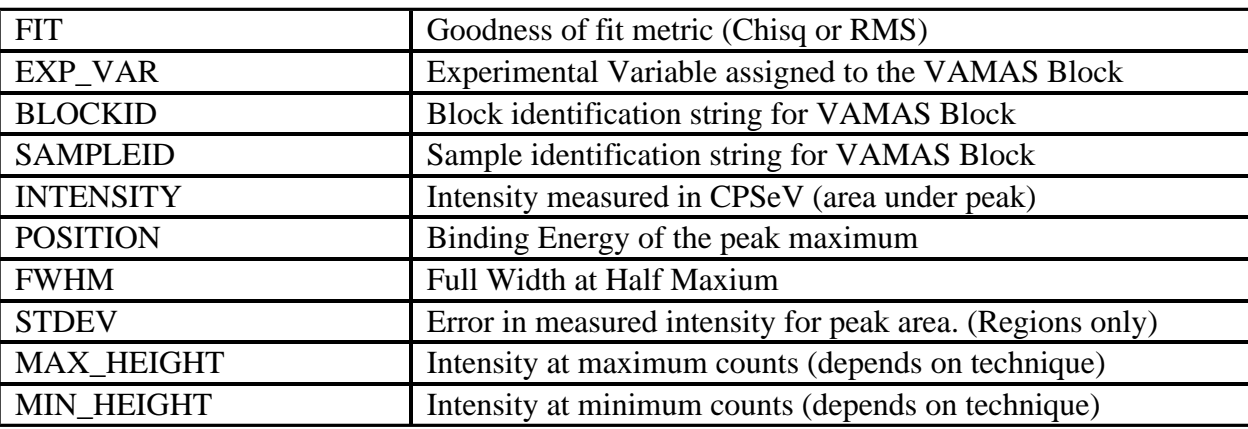

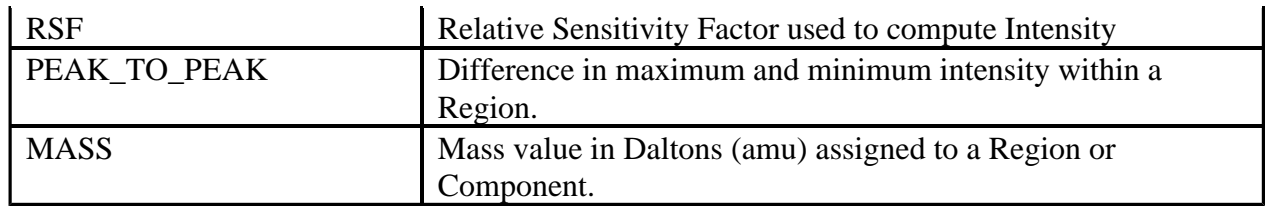

### **Table 2: Definition of keywords used in Table 1.**

The syntax definitions shown in Tables 1 and 2 are illustrated in Figure 1, where an example .rpt file demonstrates how the individual quantification items are referenced and provides examples of arithmetic expressions involving intensities and standard deviations. Note the use of the SQRT function, which allows the uncertainty in the ratio calculation to be determined.

| ptfe0a.rpt - Notepad                                                                                                    |  |
|----------------------------------------------------------------------------------------------------|--|
| File Edit Format View Help                                                                                                    |  |
| newline<br>newline<br>header; Spreadsheet PTFE Calibration<br>newline<br>newline<br>vf:FILE<br>vf:DATE<br>vf:BATCH<br>blank<br>$v$ b0: INTENSITY: $r0$<br>vb0: INTENSITY:r1<br>vb0:STDEV:r0<br>vb0:STDEV:r1<br>$(vb0; INTERSITY; r1 \times vb0; INTERSITY; r0)$<br>$(vb0)$ INTENSITY;r1 $\vee$ vb0; INTENSITY;r0) * SQRT (vb0; STDEV;r0 * vb0; STDEV;r0<br>blank<br>$v b1$ : INTENSITY: $c0$<br>vb1:INTENSITY:c1<br>vb1: INTENSITY: c2<br>vb1: INTENSITY: c3<br>vb1: INTENSITY: c4<br>blank<br>vb1:FIT<br>blank<br>vb1:INTENSITY:r0<br>vb2; INTENSITY; r0<br>vb1:STDEV:r0<br>v b2:STDEV : r0 |  |
| $-1111$                                                                                                    |  |

**Figure 1: An example of a .rpt file.**

## *New Energy Calibration Feature designed for Batch Processing*

Calibration of spectra is typically different between samples and therefore a mechanism for instructing the calibration to proceed based upon the location of a peak from within a new file is required. To this end, a range of energies may be specified for the measured calibration energy, shown in Figure 2. Given a range of energies for the measured value, the exact energy used in the calibration for each sample is determined from the corresponding peak for which the range calibration is applied in the template file. If the Apply to Selection option in used, then the other spectra so calibrated will include a reference to the spectrum used to initiate the energy calibration.

The value determined for the Measured field in Figure 2 is computed from the data within the specified range. Note the energies specified using the range syntax refers to the original bins assigned at acquisition time. That is, previous calibrations do not alter the data bins used by the new calibration mechanism. Furthermore, the value so determined is obtained by interpolating the data via a quadratic polynomial, where a linear least square criterion is used to determine the polynomial.

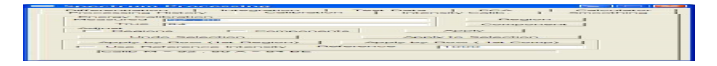

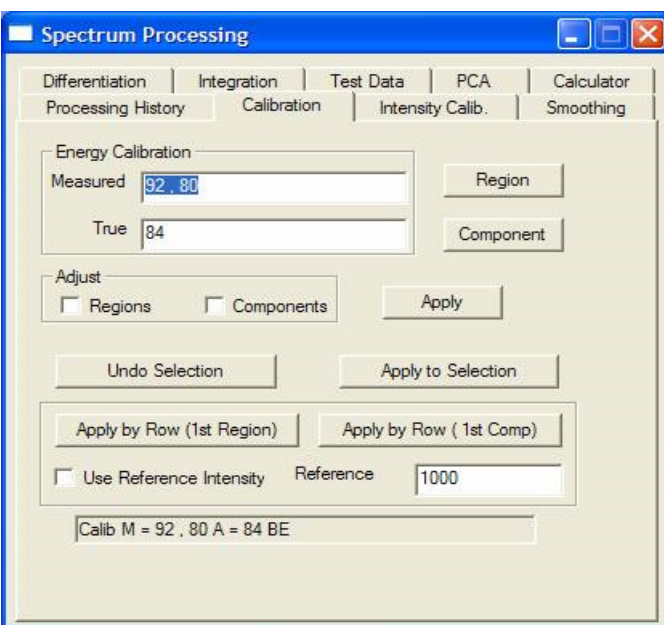

**Figure 2: Energy Calibration Property Page showing the new range calibration syntax.**

## *An Example; Batch Processing without Printing and using the Default Report File*

In this example, a set of samples representing a sequence of self assembling monolayers on gold, are analysed using identical acquisition and processing procedures. While the propagate option in CasaXPS is well suited to such tasks, the processing of these data can be achieved with minimal user interactions via the batch processing mechanism. The principal virtue of the batch mechanism lies in the ability of an experienced scientist to set-up the prescription for analysing the samples, after which a person with less XPS experience or even limited experience of using CasaXPS can generate a report in three easy steps.

### **Defining the Batch Processing**

It is important that each sample is analysed with the same sequence of acquisition steps. That is, the resulting files must contain identical acquisition regions in terms of number and VAMAS block order within the files. A representative VAMAS file is prepare with all the required processing and saved in the directory CasaXPS.BAT located in the same directory as the executable file CasaXPS.exe. Since the default report will be used for these samples the report specification file is not required, the absence of which in the CasaXPS.BAT directory is the flag to use the default report. Also, the similar absence of a .tff file with the same base-name as the .vms file prevents any printing of spectra during the batch processing.

The template file shown in Figure 3 consists of four VAMAS blocks, where the Au 4f region is used to energy calibration all four regions in the file. The new range calibration procedure described above is employed to calibrate the data.

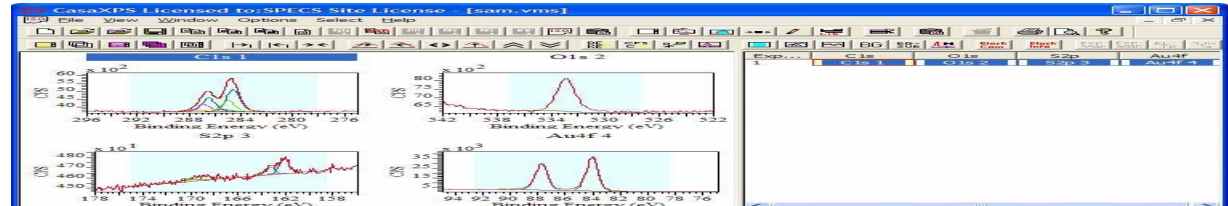

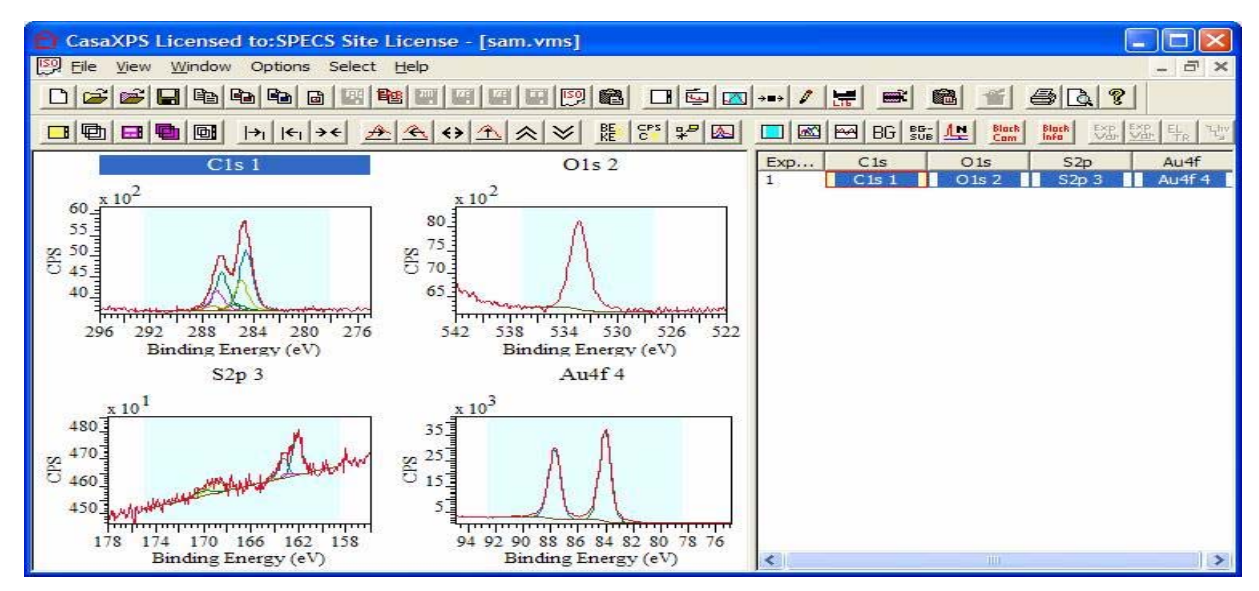

**Figure 3: The template file sam.vms is stored in the CasaXPS.BAT directory. Data supplied by Philips Research, The Netherlands.**

## **Applying the Batch Processing**

After acquisition, the data files should be collected into a separate directory. In this example the data has been acquired using a PHI Quantum and therefore a set of .spe binary files generated. These .spe files must be stored in a directory with no other .spe files other than those measured from the intended sample set. Three simple steps are then required to process a set of file.

1) From the File Menu, select the Batch Processing menu item shown in Figure 4

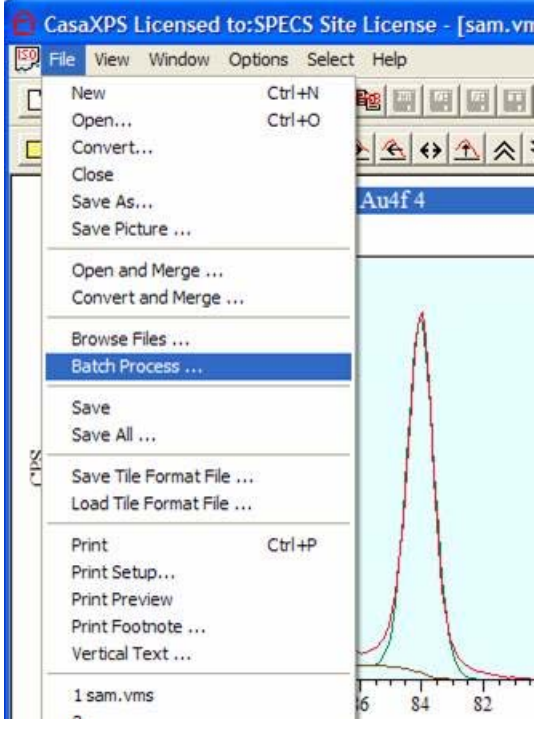

**Figure 4**

2) Select the appropriate template file from the list offered in Figure 5 and press the Apply Template

button.

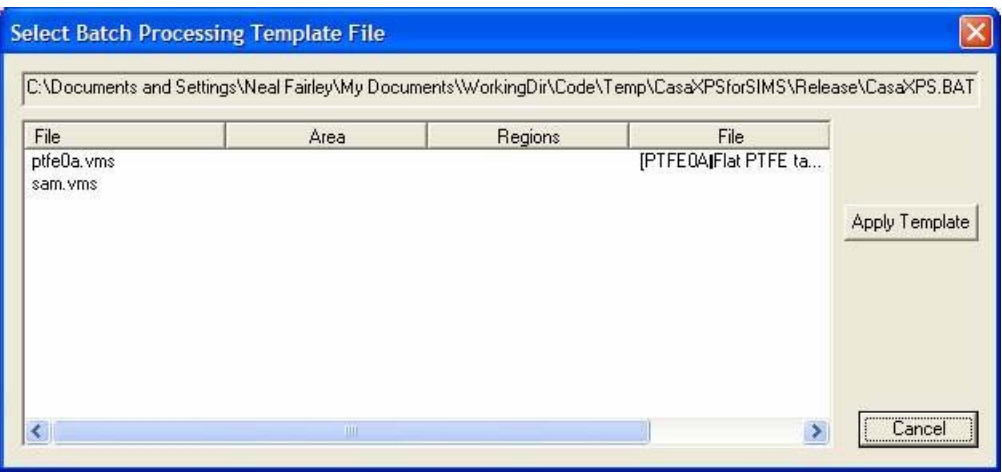

**Figure 5**

3) Select one of the .spe files within the File Dialog window and press Open.

It is now a case of waiting for the results to appear in a clipboard selection dialog window Figure 6. The default report is a TAB spaced file which can be copied via the clipboard into a spreadsheet program or alternatively the report can be saved to file.

|                                                                                                    |                                                                                                    |                                                                                     |       | Atomic Concentration [%]                                  |                                                                                                    |                                                                                                    |                                                                                                    |                                                                                                    |
|----------------------------------------------------------------------------------------------------|----------------------------------------------------------------------------------------------------|-------------------------------------------------------------------------------------|-------|-----------------------------------------------------------|----------------------------------------------------------------------------------------------------|----------------------------------------------------------------------------------------------------|----------------------------------------------------------------------------------------------------|----------------------------------------------------------------------------------------------------|
| 4008 01.spe<br>4008 02.spe<br>4008 03.spe<br>4008 04.spe<br>4008_05.spe<br>4008_06.spe<br>4008 07.spe<br>4008 08.spe<br>4008 09.spe<br>4008 10.spe<br>4008 11.spe<br>4008 12.spe | Cycle<br>Area1<br>Area2<br>Area3<br>Area4<br>Area <sub>5</sub><br>Area6<br>Area7<br>Area <sub>8</sub><br>Area9<br>Area10<br>Area11<br>Area12 | Variable<br>11<br>12<br>13<br>14<br>15<br>16<br>17<br>18<br>19<br>110<br>111<br>112 | Au 4f | $C1s-CH$<br>0<br>0<br>0<br>0000000<br>0<br>$\overline{0}$ | $C1s-CH$<br>56.227<br>32.513<br>76,006<br>32.193<br>65.265<br>22.911<br>76.607<br>31.527<br>34.722<br>18.164<br>74.888<br>29.340 | $C1s-CH$<br>4.202<br>19.889<br>10.016<br>21.077<br>5.167<br>22.073<br>9.774<br>20.882<br>13.263<br>23.542<br>10.074<br>21.534 | $C1s$ - $CO$<br>2.101<br>9.944<br>5.007<br>10.537<br>2.583<br>11.035<br>4.886<br>10.440<br>6.631<br>11.770<br>5.037<br>10.766 | C1s<br>0.420<br>1.989<br>1.00 <sup>°</sup><br>2.10<br>0.51<br>2.20<br>0.977<br>2.088<br>1.326<br>2.354<br>1.00 <sub>i</sub><br>2.15%<br>×, |

**Figure 6 Default report after batch processing completes.**

## *An Example; Batch Processing with Printing and .rpt File*

In this example, a sequence of measurements is made across the surface of a silicon wafer where the ratio of metallic silicon to silicon oxide is required. For each sample the atomic concentration determined from regions on the survey spectrum are combined using formula in a .rpt file; also the intensities for the silicon states, as measured using a peak model, are processed from the data and the ratio computed as part of the report. A template .vms file must be prepared as shown in Figure 7, a tff file for the display state is also prepare as well as a .rpt file defining the report format (Figure 8). All three files in the CasaXPS.BAT directory have the same base-name and the inclusion of the .tff and .rpt files causes the printing of the specta and the generation of the report seen in Figure 9, respectively.

The steps for batch processing with printing and a custom report are identical to the steps described above. The only difference is that the additional .tff and .rpt files are required.

A batch of twenty sets of spectra was acquired on an Axis Nova in the Kratos Applications Lab. where each experiment was performed at a different location on the silicon sample along a line scan. The silicon wafer had previously been etched at specific locations. Such analyses can be set up by an experienced XPS analysis and left to a technician for batch processing the results.

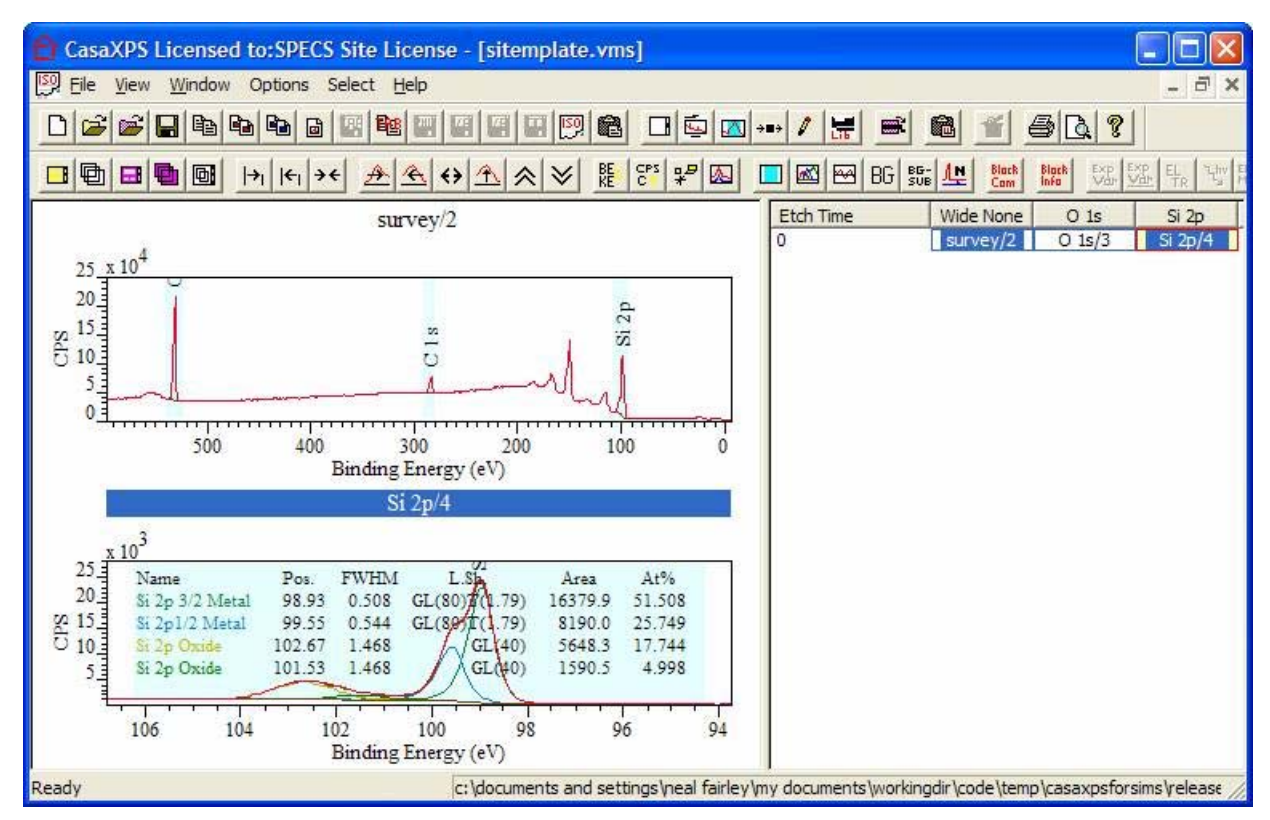

**Figure 7: Template file SiTemplate.vms for processing and annotation (saved in CasaXPS.BAT).**

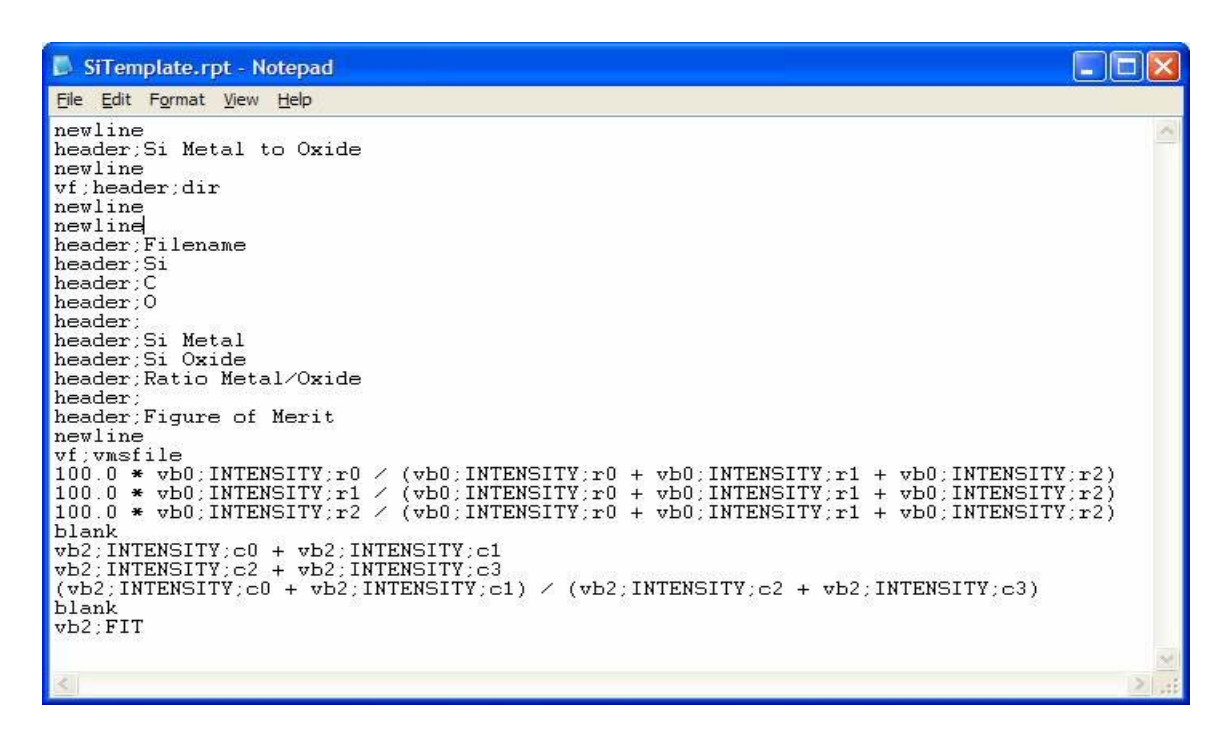

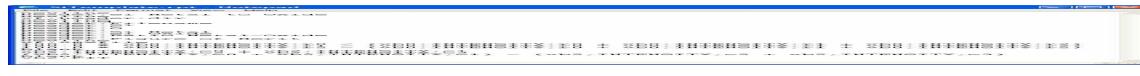

**Figure 8: Report specification-file SiTemplate.rpt**

|                |                   | Microsoft Excel - Book2 |                                  |                                                                                                   |         |                           |                     |            |                                                | П<br>۵                              |
|----------------|-------------------|-------------------------|----------------------------------|---------------------------------------------------------------------------------------------------|---------|---------------------------|---------------------|------------|------------------------------------------------|-------------------------------------|
| 剛              | File<br>Edit      | Insert<br>View          | Format                           | Tools<br>Data                                                                                     | Window  | Help                      | Acrobat             |            | Type a question for help                       | $\theta$<br>$\overline{\mathbf{x}}$ |
|                | É<br>$\Sigma$ -   | 仙<br>$\boxed{2}$        | $\ddot{\cdot}$<br>Arial          |                                                                                                   | $-10 -$ | $\mathbf{B}$<br>$I \perp$ |                     | ■ 三三国图 % 年 | $\mathbb{B} \cdot \mathbb{A} \cdot \mathbb{A}$ | $\ddot{ }$                          |
| $\mathbf{z}$   | 记.                |                         |                                  |                                                                                                   |         |                           |                     |            |                                                |                                     |
|                | A1                |                         | $f_x$                            |                                                                                                   |         |                           |                     |            |                                                |                                     |
|                |                   |                         |                                  |                                                                                                   |         |                           |                     |            |                                                |                                     |
|                | A                 | B                       | $\mathbf C$                      | D                                                                                                 | E       | F                         | G                   | H          | J                                              | Κ<br>$\overline{\mathbf{z}}$        |
| 1              |                   |                         |                                  |                                                                                                   |         |                           |                     |            |                                                |                                     |
| $\overline{2}$ | Si Metal to Oxide |                         |                                  |                                                                                                   |         |                           |                     |            |                                                |                                     |
| 3              |                   |                         |                                  | C:\Documents and Settings\Neal Fairley\My Documents\WorkingDir\Data\XPS\Kratos Data\Si Batch Data |         |                           |                     |            |                                                |                                     |
| $\overline{4}$ |                   |                         |                                  |                                                                                                   |         |                           |                     |            |                                                |                                     |
| 5              | Filename          | Si                      | C                                | $\circ$                                                                                           |         | Si Metal                  | Si Oxide            | Ratio Meta | Figure of Merit                                |                                     |
| 6              | nf 01.vms         | 57.8448                 | 15.7596                          | 26.3956                                                                                           |         | 11434.4                   | 3523.13             | 3.24554    | 1296.24                                        |                                     |
| 7              | nf 02.vms         | 59.1201                 | 13.7818                          | 27.0982                                                                                           |         | 10533.6                   | 4754.52             | 2.2155     | 1359.63                                        |                                     |
| 8              | nf 03.vms         | 56.8444                 | 14.6371                          | 28.5185                                                                                           |         | 11666.1                   | 4042.14             | 2.88611    | 1631.05                                        |                                     |
| 9              | nf 04.vms         | 57.5816                 | 14.6011                          | 27.8173                                                                                           |         | 11553.6                   | 3685.52             | 3.13487    | 1656.81                                        |                                     |
| 10             | nf 05.vms         | 56.6516                 | 17.3038                          | 26.0447                                                                                           |         | 11313.7                   | 3637.65             | 3.11017    | 1305.46                                        |                                     |
| 11             | nf 06.vms         | 58.7471                 | 15.3094                          | 25.9436                                                                                           |         | 11411.5                   | 3578.43             | 3.18896    | 1417.44                                        |                                     |
| 12             | nf 07.vms         | 58.6452                 | 14.5013                          | 26.8534                                                                                           |         | 11626.1                   | 3683.27             | 3.15646    | 1374.59                                        |                                     |
| 13             | nf 08.vms         | 58.4367                 | 14.9462                          | 26.6171                                                                                           |         | 11660.1                   | 3649.27             | 3.19519    | 1471.68                                        |                                     |
| 14             | nf 09.vms         | 58.9075                 | 13.1665                          | 27.926                                                                                            |         | 11792.4                   | 3861.11             | 3.05416    | 1571.47                                        |                                     |
|                | 15 nf 11.vms      | 58,8807                 | 12.3978                          | 28.7215                                                                                           |         | 11770.3                   | 3699.17             | 3.18186    | 1802.5                                         |                                     |
|                | 16 nf 12.vms      | 57.8767                 | 14.0194                          | 28.104                                                                                            |         | 11873                     | 3495.01             | 3.39713    | 1638.72                                        |                                     |
|                | 17 nf 13.vms      | 58.2597                 | 13.2264                          | 28.5139                                                                                           |         | 12027.1                   | 3544.72             | 3.39295    | 1631.69                                        |                                     |
|                | 18 nf 14.vms      | 58.5069                 | 13.5201                          | 27.973                                                                                            |         | 12272.1                   | 3510.68             | 3.49566    | 1803.33                                        |                                     |
|                | 19 nf 15.vms      | 58.918                  | 12.9125                          | 28.1695                                                                                           |         | 12419.5                   | 3521.34             | 3.52691    | 1680.21                                        |                                     |
|                | 20 nf 16.vms      | 59.2892                 | 12.8658                          | 27.845                                                                                            |         | 12436.8                   | 3457.05             | 3.59752    | 1665.89                                        |                                     |
|                | 21 nf 17.vms      | 59.4654                 | 12.9808                          | 27.5538                                                                                           |         | 12457.6                   | 3305.1              | 3.76922    | 1719.29                                        |                                     |
| 22             | nf 18.vms         | 59.7558                 | 13.0756                          | 27.1686                                                                                           |         | 12549.2                   | 3299.32             | 3.80357    | 1454.89                                        |                                     |
| 23             | nf 19.vms         | 60.7235                 | 11.8125                          | 27.4641                                                                                           |         | 12507.7                   | 3244.77             | 3.85474    | 1597.06                                        |                                     |
| 24             | nf 20.vms         | 60.9555                 | 12.0231                          | 27.0214                                                                                           |         | 12559.5                   | 3161.53             | 3.97261    | 1470.88                                        |                                     |
| 25             |                   |                         |                                  |                                                                                                   |         |                           |                     |            |                                                |                                     |
| $14 - 4$       |                   |                         | > > N Sheet1 / Sheet2 / Sheet3 / |                                                                                                   |         |                           | $\vert \cdot \vert$ |            |                                                | $\left  \cdot \right $              |
| <b>Ready</b>   |                   |                         |                                  |                                                                                                   |         |                           |                     |            |                                                |                                     |

**Figure 9: Report generated by the file SiTemplate.rpt after pasting into Excel**